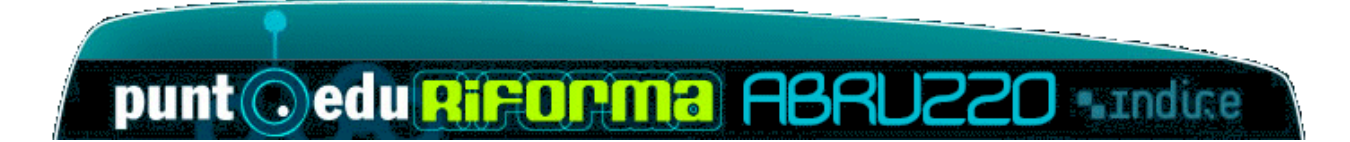

# **da\_zero@PuntoEdu**

# **manuale operativo di base**

**PuntoEDU Riforma DL vo 59/04** 

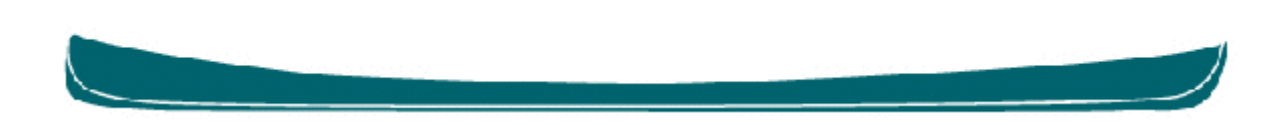

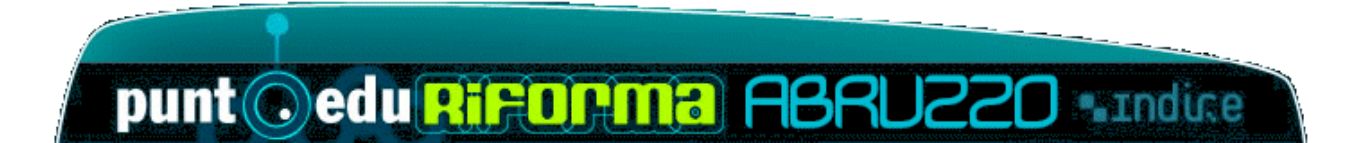

# **da\_zero@PuntoEdu**

#### contenuti

## *a cura di Claudia Valentini*

Principianti? Modello formativo Personalizzazione del percorso formativo Sistema dei crediti

## **Il computer**

Il mouse, le finestre, i menù Salvare il lavoro e organizzarsi **Navigare** 

## **Orientarsi nellíambiente integrato di formazione**

Moduli Comunicare online Forum Classe virtuale E-mail

## **Documentare i laboratori**

Documentare con word Presentare con power point Stampare

## **Auto-aiuto**

Floppy disk Pillole di saggezza Aiutooo

# **Credits**

Le sezioni riguardanti l'ambiente integrato per la formazione in rete PuntoEdu sono tratte dall'URL: **http://puntoeduri.indire.it/formazioneDL59/** 

Le sezioni: Il mouse, le finestre, i menù, Salvare il lavoro e organizzarsi, Stampare sono state scritte originariamente da Raffaella Evandro per il Manuale di Sopravvivenza al Laboratorio Multimediale **http://ospitiweb.indire.it/galilei/ipermedia/manuale.htm**

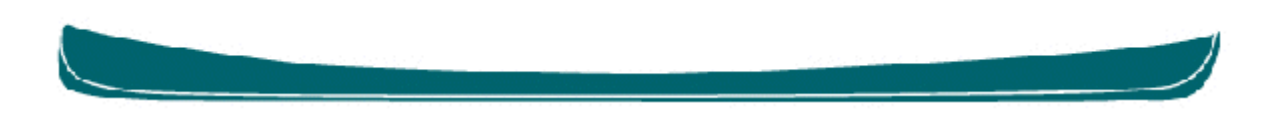

## **Principianti?**

Il piano di Formazione a supporto dei processi di innovazione si giova dell'ambiente di formazione online di PuntoEdu.

Questo ambiente è articolato in modo da favorire l'applicazione di un modello formativo blended e-learning che, accanto ad attività formative in presenza, prevede fasi di interazione e di navigazione di risorse online.

Per poter fruire pienamente di un simile approccio metodologico, i docenti in formazione devono essere in grado di padroneggiare gli applicativi di navigazione e di comunicazione online, essere capaci di orientarsi nella piattaforma e di sfruttarne le potenzialità comunicative e formative.

Non tutti i docenti in formazione possiedono tali competenze, alcuni le possiedono ma in embrione, altri hanno già sperimentato percorsi formativi PuntoEdu.

Spesso, più delle spiegazioni estemporanee di una collega, si sente il bisogno di avere una guida scritta, da leggere, ri-leggere, "digerire" a proprio piacimento.

Per i primi due profili di corsisti, avere un manuale "di sopravvivenza", una guida operativa informativa e agevole, può fare la differenza fra il fallimento ed il successo formativo, per chi si è già formato secondo la metodologia PuntoEdu, questo manuale può facilitarne il nuovo percorso formativo nelle sue componenti ipermediali.

L'insegnante, nell'uso delle TIC, è una guida ed un modello. Non si può guidare senza adeguate abilità operative, non si può essere un modello senza una precisa percezione delle proprie potenzialità (anche nelle tecnologie didattiche).

Questo manuale di sopravvivenza contiene le guide di base per lavorare con le risorse disponibili. Contiene anche cenni alla didattica ipermediale (la finalità per la quale NOI usiamo il laboratorio) e spunti di lavoro spendibili anche con i bambini.

Con questo manuale intendiamo offrire un ulteriore strumento operativo per chi, come noi, farà del laboratorio multimediale un efficace ambiente di apprendimento.

## **Modello formativo**

Il percorso formativo si basa su un **modello integrato di e-learning**: una parte da svolgersi **in aula** e una **online**.

In aula, con i colleghi e líe-tutor, si potranno discutere i temi della formazione, condividere il percorso di lavoro, confrontare le esperienze, ottenere un sostegno costante per tutta la durata del processo formativo.

La piattaforma PuntoEdu Riforma è il cuore del percorso di formazione, è il luogo per l'autoformazione, il dibattito e la condivisione a distanza di materiali ed esperienze, la partecipazione ad attività basate sulla metodologia costruttivistica.

Puntoedu Riforma permette al corsista di **personalizzare il percorso**, **studiare, lavorare e comunicare** insieme ai propri colleghi, ottenendo un monte crediti finale che attesta le attività svolte.

## **Personalizzazione del percorso formativo**

Puntoedu Riforma è organizzato secondo un percorso di studio flessibile che consente di personalizzare l'offerta formativa. Ciò significa che ci sono a disposizione un insieme di opportunità formative molto più ampio di quello necessario per completare il percorso e raggiungere il numero di crediti previsto. Gli strumenti per potersi orientare nella scelta del percorso sono:

- una **sezione informativa**, allíinizio di ciascun modulo, per conoscere i metodi e gli obiettivi formativi relativi;
- una **presentazione sintetica**, allíinizio di ciascun materiale di studio, per conoscere gli argomenti trattati.
- l'area di condivisione dei materiali e delle esperienze (community).

**Figure chiave** di questa esperienza formativa sono:

• **Il corsista** Ë líattore principale della piattaforma di formazione. Sceglie il proprio percorso formativo, studia, lavora e comunica e condivide le proprie esperienze con gli altri corsisti e l'e-tutor.

- **L'e-tutor** ha il compito di seguire il tuo lavoro e quello della classe di cui fai parte. Avrete a disposizione una "classe virtuale", un'area riservata per proseguire online il lavoro iniziato in classe.
- **Il direttore del corso**: cura tutti gli adempimenti amministrativi del corso (gestione elenco iscritti, firme di presenza, ...), assicura le condizioni logistiche perché si svolga l'attività formativa (aula, laboratorio, ...) e rilascia la certificazione finale del percorso formativo.

## **Sistema dei crediti**

*Puntoedu* Ë un ambiente di apprendimento che consente la personalizzazione del proprio percorso di formazione.

L'attribuzione di username e password garantisce il tracciamento delle attività, qualunque sia la postazione di lavoro da cui si effettui il collegamento.

La piattaforma non si basa sul tempo di connessione, ma **traccia lo svolgimento delle attivit‡**.

Il sistema dei crediti permette la completa libertà di scelta: al corsista infatti viene assegnato un numero totale di crediti da raggiungere. Ognuno può decidere come totalizzarlo, scegliendo le attività on line che preferisce.

Per ognuna di queste viene assegnato un numero di crediti calcolato in rapporto alla complessità, alla durata presunta della prova, alla tipologia di impegno, ecc

Il piano formativo prevede il raggiungimento di **48 crediti**, equivalenti a **24 ore online** nell'attestazione finale.

#### **ATTIVITA**

Il corsista dovrà svolgere le attività proposte e *inviare l'elaborato* utilizzando l'apposita funzione.

I crediti verranno assegnati solo dopo che il tutor avrà visionato l'elaborato e validato l'attività sull'apposito registro. Fino a quel momento i crediti dell'attività svolta non figureranno nel computo del monte-crediti sul registro personale del corsista.

#### **MATERIALI DI STUDIO**

I materiali di studio non danno luogo al rilascio di crediti specifici: per ogni area (informatica, inglese, sostegno ai processi innovativi) vengono attribuiti in modo forfetario **2 crediti** quando viene scaricato il primo materiale in formato PDF.

#### **FORUM**

La partecipazione ai forum non dà luogo al rilascio di crediti specifici: per ogni area (informatica, inglese, sostegno ai processi innovativi) vengono attribuiti in modo forfetario **2 crediti** dopo il primo intervento in uno dei forum tematici (sono esclusi quindi i forum della *Community*).

I crediti verranno assegnati solo dopo che il tutor avrà validato l'intervento sull'apposito registro. Fino a quel momento i crediti del forum non figureranno nel computo del monte-crediti sul registro personale del corsista.

## **Formazione funzione tutoriale**

L'iniziativa di formazione progettata da INDIRE in accordo con le circolari ministeriali prevede l'articolazione del "Sostegno ai Processi d'Innovazione" in 4 sezioni:

- il portfolio;
- la flessibilità organizzativa;
- i piani di studio personalizzati e unità di apprendimento;
- la funzione tutoriale;

La quarta sezione è centrata sulle funzioni tutoriali ed affronta pertanto il tema dal punto di vista culturale permettendo un confronto con esperienze di altri paesi. L'insegnante che intende seguire la formazione specifica per le funzioni tutoriali deve costruire il suo percorso formativo **raggiungendo 80 crediti equivalenti** nell'attestazione finale **a 40 ore online**:

- **32 allíinterno della specifica sezione funzione tutoriale**
- **16** nella sezione **portfolio**,
- **16** nella sezione **flessibilit‡**
- 16 nella sezione piani di studi personalizzati e unità di apprendimento.

L'insegnante può pertanto scegliere liberamente, anche in base alle proprie competenze pregresse, tra le attività proposte all'interno delle singole aree. La necessità di raggiungere il numero di crediti definito per ciascuna area, garantisce l'approfondimento di tematiche specifiche insieme a quelle di tipo più generale.

La partecipazione agli incontri in presenza, non riservati esclusivamente agli insegnanti preposti alle funzioni tutoriali ma per tutti i corsisti iscritti, garantisce, inoltre, una conoscenza complessiva di tutti gli elementi innovativi introdotti dal DL59.

## **Il computer Il mouse, le finestre, i men˘**

#### *Mouse*

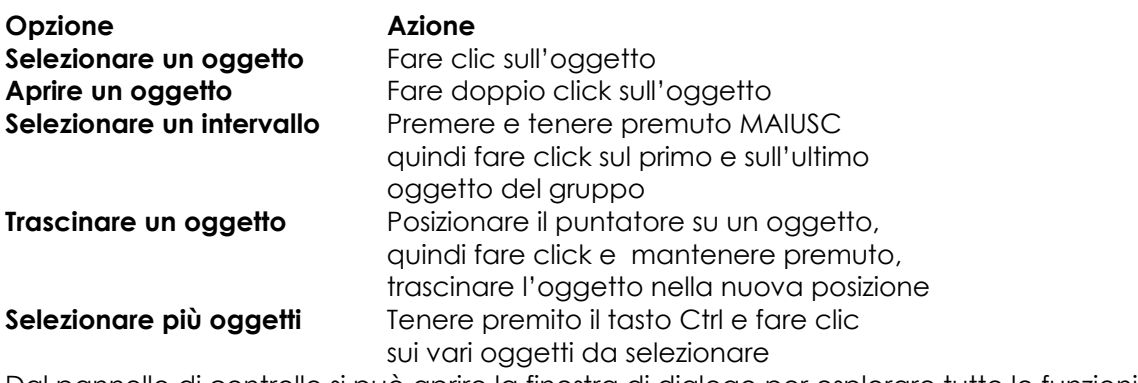

Dal pannello di controllo si può aprire la finestra di dialogo per esplorare tutte le funzioni connesse all'uso del mouse

#### *Finestre*

*LE PARTI PRINCIPALI DI UNA FINESTRA* 

W Microsoft Word - finestra

*BARRA BLU DEL TITOLO: linea blu in alto che porta il nome del programma TRE PULSANTI:* 

**Tiduce ad icona cioè diventa pulsante sulla barra delle Applicazioni** 

ingrandisce/rimpicciolisce la finestra

**x** chiude il programma

#### **Barra dei menu**

File Modifica Visualizza Inserisci Formato Strumenti Tabella Finestra ?

(barra grigia presente in tutti programmi ed ha diversi pulsanti)

Ogni pulsante apre un menu

Menu: ci permette di selezionare l'operazione da effettuare

I programmi ad interfaccia grafica hanno i medesimi menù, che cambiano a seconda delle funzionalità del software prescel

#### **Barre degli strumenti**

Le barre degli strumenti dei programmi di Microsoft Office, condividono numerose icone, delle quali si può scoprire il significato, posizionandoci sopra il cursore per un paio di secondi, ciò farà apparire una casella gialla, con la descrizione del comando.

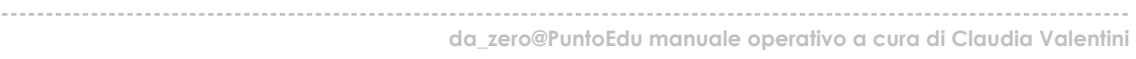

#### Barra degli strumenti standard **Barra di formattazione**

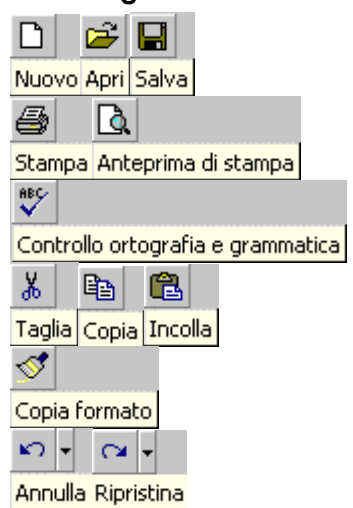

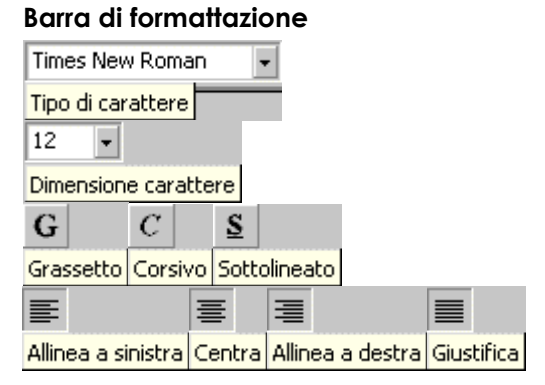

#### **Barra degli strumenti da disegno**

I medesimi strumenti da disegno sono presenti in Word, Excel e Power Point, e vi si accede sempre dalla barra degli strumenti da disegno che generalmente è posta sul lato inferiore della finestra del programma.

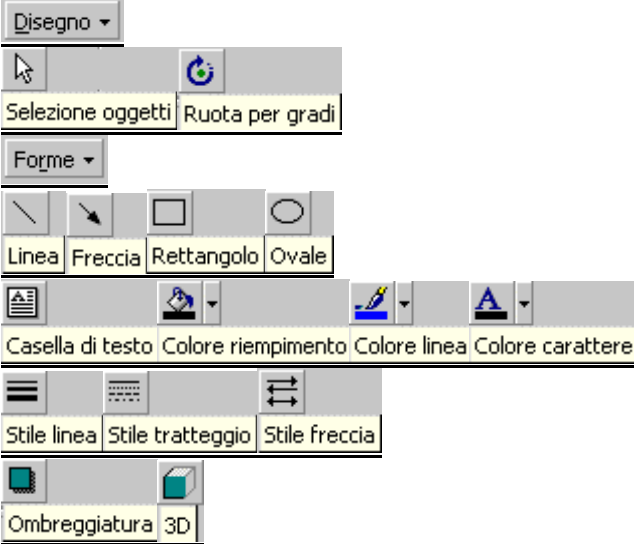

# **Salvare il lavoro e organizzarsi**

#### Risorse del computer

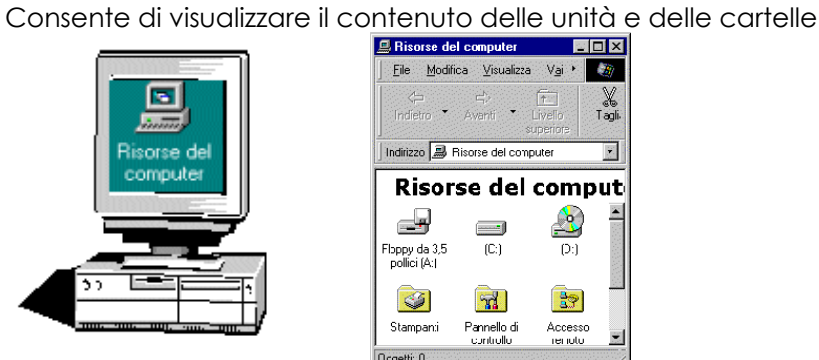

Cliccare due volte per visualizzare il contenuto: del disco rigido

di un cd

di un floppy

della cartella stampanti

della cartella del pannello di controllo

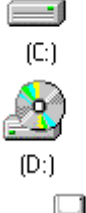

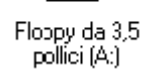

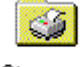

Stampanti

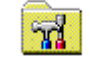

Pannello di controllo

## *CREARE UNA CARTELLA*

Siamo sul DESKTOP

- Aprire la cartella DOCUMENTI
- Cliccare su FILE (BARRA DEI MENU)
- Cliccare su NUOVO

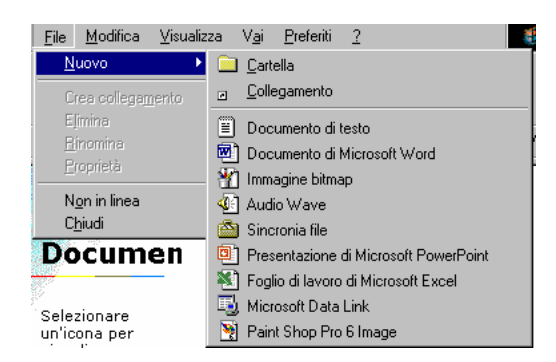

- Cliccare sul tipo di file che si vuole creare (esempio: voglio fare un file di videoscrittura clicco su Nuovo Documento Microsoft W98<sup>図</sup> W 2000)
- Compare il simbolo con su scritto: Nuovo Documento Microsoft..

#### **----------------------------------------------------------------------------------------------------**

**da\_zero@PuntoEdu manuale operativo a cura di Claudia Valentini** 

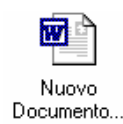

• Cliccare con il tasto destro del mouse

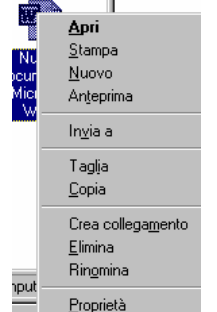

- Dal menu selezionare RINOMINA
- La scritta appare blu, quindi, selezionata, premere il tasto CANC (sulla tastiera) oppure digitare direttamente il nuovo nome del file
- Digitare il nuovo nome da assegnare al file
- Premere INVIO
- Premere INVIO o doppio cliccare sul file per aprirlo ed entrare nel programma
- **LAVORARE**
- SALVARE dal momento che il file è stato aperto dalla cartella la sua destinazione è già stata data pertanto basta fare clic  $\|\mathbf{x}\|$  salvare (si).

#### *APRIRE UN FILE DALLA CARTELLA*

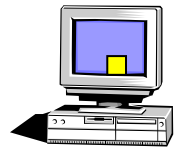

Schermata iniziale siamo sul DESKTOP (scrivania) CLICCARE SULLA CARTELLA DOCUMENTI

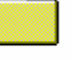

CLICCARE SULLA PROPRIA CARTELLINA CLICCARE DUE VOLTE SUL FILE CHE SI VUOLE APRIRE:

- 网门 file word
- a) file power point
- file grafico
- 괴 file sonoro
- pagina web
- file acrobat reader
- file zippato

LAVORARE SUL FILE CHIUDERE E SALVARE:

• File

• Salva SE IL FILE E' STATO CREATO DALLA CARTELLINA E' GIA' SALVATO BASTA CHIUDERE ALLA **X** Vuoi salvare le modifiche? RISPONDI **SÏ** 

#### **da\_zero@PuntoEdu manuale operativo a cura di Claudia Valentini**

 $\overline{a}$ 

#### SALVARE NELLA CARTELLA Abbiamo lavorato su un file e vogliamo salvarlo: **IN CLICCARE SU FILE/SALVA CON NOME**<br><u>| File M</u>odifica Visualizza Inserisci F<u>o</u>rmato Strume D Nuovo...  $CTRL + N$  $\rightarrow$  Apri...  $CTRL + F12$ Chiudi  $\blacksquare$  Salva MAIUSC+F12 Salva con no Salva come pagina Web...

**EXECUTE ATTENZIONE guardare in alto** 

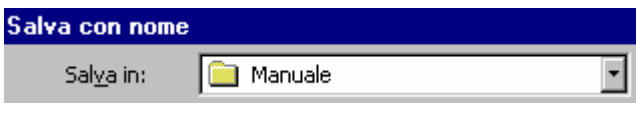

Salva in:

! aprire il menu a tendina

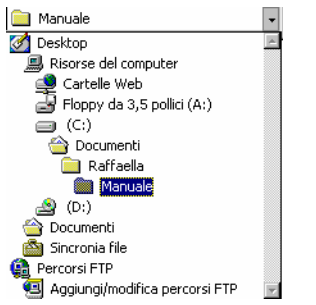

Aprire la cartella dei documenti

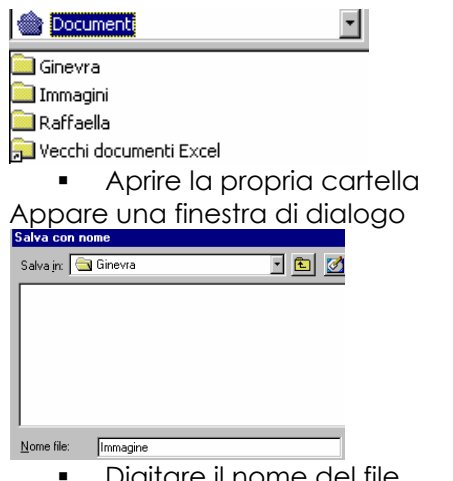

Digitare il nome del file

(cliccare con il mouse quando appare il cursore evidenziare e canc sulla tastiera) INFINE

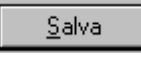

Il documento è salvato ed il suo percorso è Documenti/Ginevra/ Immagine

#### **Salvare un file in un formato diverso**

- **EXECTE:** Dal menù File selezionare Salva con nome
- · Nel riquadro **Nome file** digitare il nome del file (per la trasportabilità del file, mai superare 8 caratteri)
- ! Nel riquadro **Tipo file** selezionare il formato che si desidera
- ! Cliccare sul bottone di **OK**

## ! **Navigare**

#### **Internet può essere usata per...**

- **Comunicare,**
- ! Reperire/pubblicare/archiviare informazioni,
- ! Cedere/scaricare software,
- Accedere ai più svariati servizi...

#### **I Browsers**

Le pagine web presenti in Internet possono essere "sfogliate" da appositi software detti browsers ("sfogliatori"). Esistono diversi browsers, che visualizzano le pagine web ognuno con proprie specificità, ma che prevedono i medesimi comandi (e le medesime metafore di navigazione) ed hanno un'interfaccia molto simile.

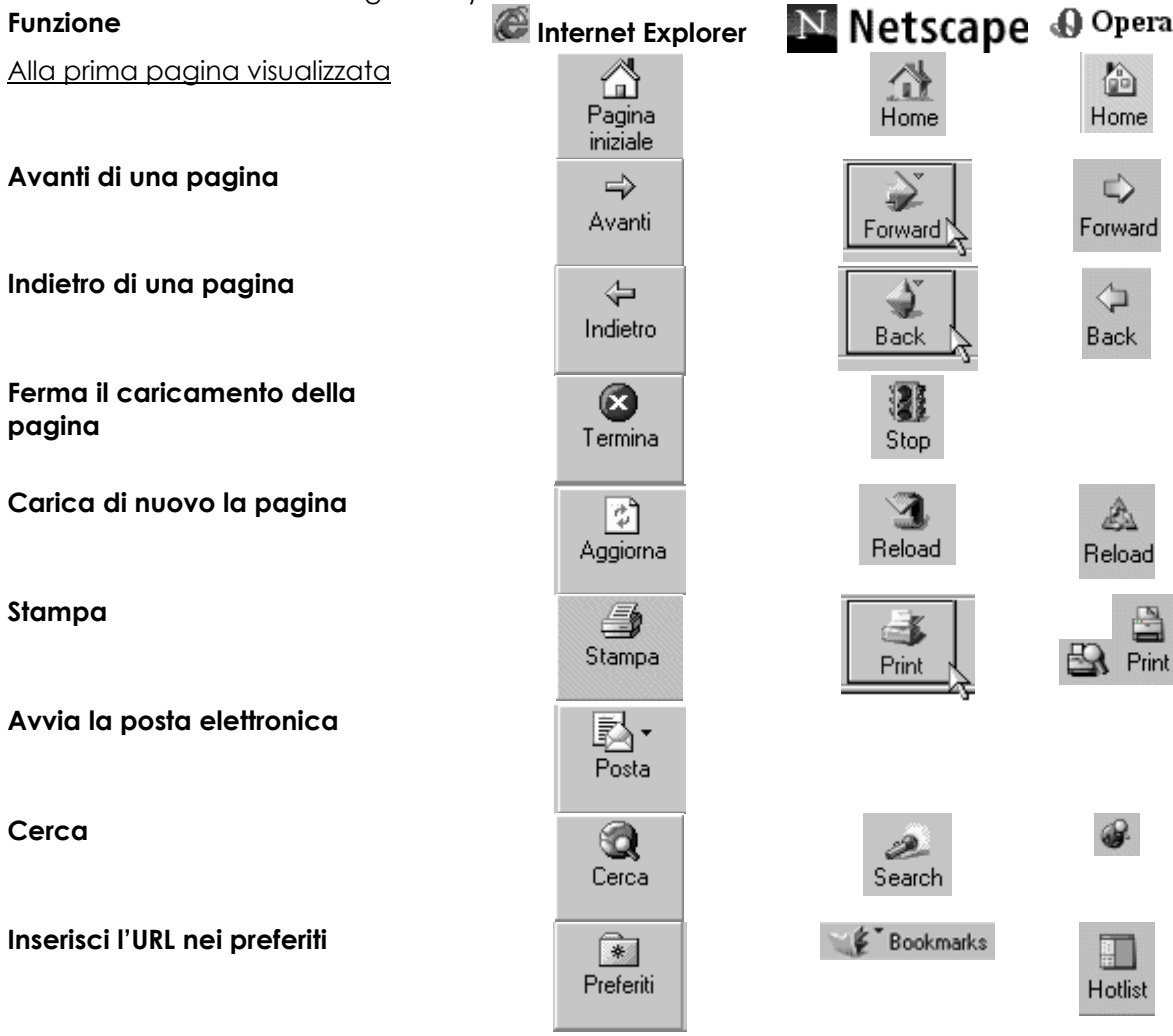

La navigazione può essere, inoltre, regolata, attraverso i comandi della barra dei menù dei diversi browsers:

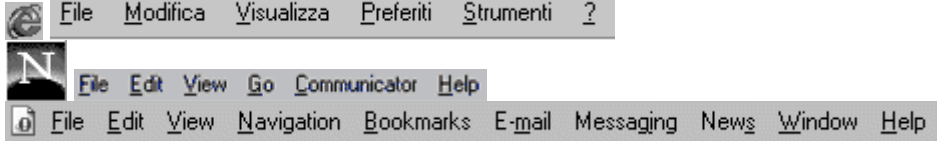

#### Cliccando "di destro"

Cliccando con il pulsante destro del mouse si accede ad un menu contestuale che presenta una serie di comandi molto utili per effettuare operazioni sul web, in questo modo velocemente accessibili.

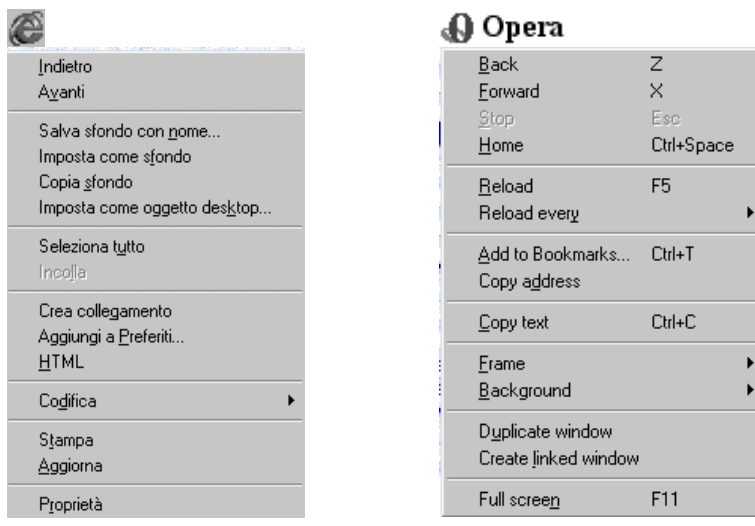

#### Per iniziare a navigare...

Digitare l'URL del sito al quale si vuole accedere nella barra dell'indirizzo (address).

Indirizzo (3) http://www.lamaestra.it/ >  $\sim$  Vai

La modalità di navigazione più piacevole, è il cosiddetto "surfing", cioè l'uso dei links ipertestuali da una pagina all'altra.

*Facile! Come un click.* 

Internet parla di sÈ stessa, quindi, navigare ad occhi bene aperti, ci rende net-esperti!

#### **Internet e didattica**

Con Internet, infatti, si aprono per la scuola attraenti possibilità didattiche: il computer non rimane solo uno strumento "tecnologico", bensì diviene anche veicolo di apprendimenti.

L'enorme portata innovativa dell'ipermedialità, può essere facilmente disattesa e rischiare un grave fallimento, nonostante l'enorme impegno sia finanziario, che lavorativo, se la scuola non adeguerà parallelamente il suo modo di lavorare.

Il ruolo delle scuola in questo processo deve essere molteplice e necessariamente dominante: da un lato si devono accogliere le innovazioni per farle proprie, dall'altro si deve sfruttare questa ottima occasione di rinnovamento ed usare la navigazione in Internet come:

-efficace strumento didattico;

-veicolo di apprendimenti sempre più aggiornati;

ed infine, e questo è l'impegno più importante e rischioso, si devono offrire agli allievi gli strumenti adeguati per dominare le tecnologie e la guida necessaria a semplificare i messaggi culturali.

In conclusione, un breve accenno alla creazione di prodotti ipermediali, siano essi offline ovvero online: questa pratica didattica rinforza le abilità di dominio delle tecnologie attuali ed invita gli studenti ad usare una varietà di differenti media per esprimersi e per lavorare in maniera cooperativa.

Nello specifico dell'uso dei progetti ipermediali nella scuola di base, un approccio praticabile Ë la proposta di percorsi di apprendimento di ispirazione costruttivistica: abbiamo degli ambienti multimediali che si prestano a giochi di esplorazione, destrutturazione e ri-costruzione dei messaggi ipermediali che presentano notevoli potenzialità nello sviluppo dell'abilità di monitoraggio delle componenti cognitive.

Creare e collaborare per apprendere, è un approccio procedurale e metacognitivo all'apprendimento di abilità cruciali per la creazione di una generazione di individui capaci di imparare ad imparare.

> Originariamente pubblicato in *Internet, Bambini e didattica Metacognitiva* www.pavonerisorse.to.it/meta/internet/internet.htm

# **Orientarsi nellíambiente integrato di formazione**

# **Moduli**

All'interno di aree tematiche, i moduli, ci sono spazi per:

- **studiare** e **approfondire** gli aspetti teorici *(i materiali di studio)*,
- **fare** e **sperimentare** *(i laboratori)*,
- **comunicare** *(i forum)*.

Ogni oggetto contribuisce a raggiungere gli obiettivi formativi del modulo.

Sono disponibili tre aree di formazione:

- inglese
- **·** informatica
- sostegno ai processi innovativi

# **Materiali di studio**

I **materiali di studio** sono contributi teorici per l'autoformazione.

Alcuni offrono una panoramica di base sul tema del modulo, altri approfondiscono aspetti specifici.

Si compongono di:

- una **presentazione sintetica**, accompagnata da una breve biografia ell'autore e in alcuni casi da una video-intervista;
- una **contestualizzazione del tema** di ricerca corredata da una panoramica su siti internet o documenti utili per ampliare il punto di vista sull'argomento e da una bibliografia e sitografia;
- il **materiale di studio** in versione testuale, da scaricare e stampare in formato .pdf

# **Laboratori**

I **laboratori** sono proposte operative, alcune da svolgere individualmente, altre in gruppo. Hanno in comune il fatto di essere mirati sul lavoro del docente, offrendo la possibilità di sperimentare percorsi, strumenti e metodologie di lavoro in classe, di partecipare a studi di caso, simulazioni e role playing, di documentare esperienze ed elaborare progetti.

Ogni laboratorio Ë accompagnato da **3 schede**:

- la prima descrive il **contesto problematico** e gli obiettivi formativi;
- la seconda offre **elementi utili** per lo svolgimento delle attività (informazioni in rete, riferimenti ai materiali di studio, ...);
- la terza fornisce indicazioni sulle **attività da svolgere** e sulle modalità per inviare i risultati alla piattaforma (cd. Feedback).

# **Comunicare online**

## **Forum**

I **forum** sono líarea dedicata al dibattito e al confronto. In ogni modulo ci sono forum dedicati alla discussione del tema oggetto del modulo; nell'area generale si può discutere sui problemi trasversali del percorso di formazione.

I forum sono finalizzati principalmente alla condivisione di materiali ed esperienze (la Community).

## **abc del forum**

### *Cos'Ë un forum?*

I forum (o message board, o conferenze, o bacheche elettroniche) non sono altro che luoghi d'incontro virtuali dove un certo numero di persone si ritrova per discutere problemi d'interesse comune.

Si tratta in sostanza di una o più pagine web dove è possibile inviare un messaggio che tutti gli altri utenti leggeranno ed eventualmente commenteranno, dando vita a discussioni di ogni genere e lunghezza sugli argomenti più disparati. Come nel caso delle **mailing list**, siamo di fronte a una modalità comunicativa **asincrona**, nel senso che la gente non Ë obbligata a trovarsi contemporaneamente nello stesso luogo (virtuale o meno) per poter comunicare, condizione che Ë invece imprescindibile nel caso, per esempio, delle **chat**.

#### *Chi sono i moderatori?*

Ciascun Forum è controllato e supervisionato da un moderatore. Il moderatore può editare, cancellare, modificare o bloccare l'invio di ciascun messaggio nel forum. Il moderatore ha inoltre la funzione di aiutare i singoli utenti in caso di problemi o di maggiori informazioni. I moderatori si incaricano del corretto funzionamento dei forum e sorvegliano affinché non vengano utilizzati termini o materiale volgari, offensivi o pornografici e che tutte le discussioni siano in tema con l'oggetto del forum in questione.

## *Come faccio ad intervenire?*

Puoi farlo in due modi:

- Puoi inserire un nuovo intervento
- Rispondere agli interventi di altri utenti

Puoi anche modificare i tuoi messaggi in un secondo momento.

#### **Posso modificare i miei messaggi?**

Si! Per modificare il tuo messaggio clicca sul bottone edita nel messaggio che vuoi modificare. E' possibile anche eliminare i propri messaggi, a patto che siano risposte ad un intervento e non nuovi interventi.

# **Classe Virtuale**

**La classe virtuale** consiste in un'area riservata, nella quale comunicare con i colleghi del medesimo gruppo in formazione e con líe-tutor per approfondire i dibattiti degli incontri in presenza e socializzare le diverse attività.

- la Classe Virtuale Puntoedu è un ambiente interattivo
- la CV funziona come un forum ed ha una serie di nuove potenzialità quali la chat e il calendario
- la CV può essere usata come ambiente di comunicazione ed apprendimento online

Osservando la schermata iniziale possiamo sapere:

- se ci sono nuovi messaggi
- in quale CV ci troviamo
- quanti messaggi ci sono
- quanti interventi vi sono
- chi è il corsista che ha scritto l'ultimo messaggio e quando
- avere informazioni sulle icone usate

Per entrare nella CV ed operare in essa, si deve cliccare sul link del codice del corso presente nel box **Classe**.

## **una netiquette per la CV**

- nel messaggio deli'e-tutor, generalmente, viene dato un compito o uno spunto di discussione
- ognuno può aprire un nuovo thread (filo) con un nuovo spunto di discussione
- si deve rispondere coerentemente ai messaggi, inserendosi in un thread ed usando la funzione **rispondi**
- si deve sempre firmare
- si deve evitare di spezzare un thread con un messaggio fuori tema
- si devono evitare messaggi molto lunghi
- si possono allegare files "leggeri"
- collaborazione, ironia, rispetto, condivisione,...

# **E-mail**

Il programma che viene fornito incluso nel pacchetto Office, è Outlook. Di Outlook vedremo in dettaglio il funzionamento, nonostante vi siano programmi più semplici e gratuiti, come, ad esempio, Eudora.

Gli indirizzi e-mail, qualsiasi programma si usi, condividono sempre la stessa struttura. Esempio: claudia@lamaestra.it

claudia = nome o sigla dell'intestatario dell'indirizzo

@ = segno di *at* (chiocciolina) presso

lamaestra = nome del computer

it = italia

*Usare il mailer* 

Una volta aperto, il programma presenta una schermata articolata in tre finestre:

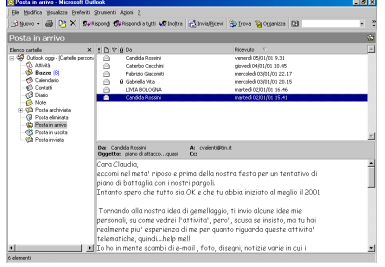

Sulla destra c'è un menù ad albero con tutte le cartelle rilevanti per la gestione della posta elettronica, in alto ci sono le barre degli strumenti, al centro è visualizzato di default il contenuto della cartella della Posta in arrivo, sotto la finestra con líelenco dei messaggi, c'è la finestra di anteprima.

*Inviare messaggi* 

Selezionare **Nuovo**<sup><sup>21</sup> Nuovo +</sup>

Si aprirà una finestra di dialogo, che poi è l'interfaccia nella quale si va a comporre il messaggio:

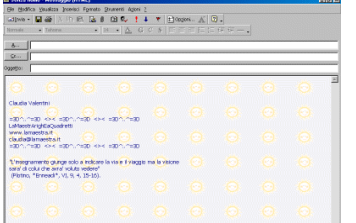

1- digitare l'indirizzo di e-mail del nostro destinatario nel campo A:

2- posizionarsi nel campo Oggetto: e digitarci un sintetico messaggio che riguardi il contenuto della mail. 3- posizionarsi nello spazio del messaggio, il campo aperto nel quale scrivere.

- ! Eseguire un controllo ortografico. Selezionare **Strumenti / Controllo ortografia e grammatica**.
- Aggiungere la propria firma.
- ! Cliccare il bottone **Invia** .

Il messaggio viene archiviato nella cartella di **Posta in uscita**, e sarà inviato una volta

online, selezionando il comando **Invia/Ricevi** .

#### *Leggere messaggi*

- 1.Connettersi e cliccare il comando **Invia/Ricevi**.
- 2. Il programma scaricherà i nuovi messaggi, che saranno archiviati nella cartella **Posta in Arrivo**.
- 3.I messaggi non letti sono contrassegnati dall'icona di mail chiusa e sono scritti in grassetto, inoltre il numero dei messaggi non letti viene visualizzato nel menù ad albero a sinistra.
- 4.Per leggere il messaggio, si deve cliccarci una volta, per selezionarlo e leggerne l'anteprima, doppio cliccare per aprirlo come finestra indipendente.

Possono essere letti sia i nuovi messaggi, che i vecchi. Questi ultimi, rimangono nella cartella di Posta in arrivo fino a diversa procedura di archiviazione.

#### *Rispondere a messaggi*

- 1. Selezionare il messaggio al quale si vuole rispondere.
- 2. Selezionare il comando **Rispondi** <sup>*R*√Rispondi</sup>.
- 3. Viene aperta una nuova finestra nella quale scrivere il proprio messaggio: i campi del destinatario e dell'oggetto sono già compilati.
- 4. Ricordarsi di firmare.
- 5. Cliccare il comando **Invio**.

#### *Inoltrare messaggi*

- 1. Selezionare il messaggio che si vuole inoltrare.
- 2. Selezionare il comando **Inoltra** .
- 3. Il messaggio apparirà in modalità Quote, cioè scritto di nuovo, ogni linea preceduta dal simbolo **>.**
- 4. Riempire i campi **A:** e/o **CC:**, si può lasciare il soggetto che viene visualizzato o cambiarlo, si può anche aggiungere del testo al messaggio.
- 5. Ricordarsi, comunque, di firmare.
- 6. Cliccare il comando **Invio**.

#### *Allegare files*

Selezionare l'icona di attachment

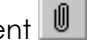

- Si aprirà una finestra di dialogo, nella quale scegliere il file da allegare, o digitando il percorso nel campo **Nome file** oppure espandendo la tendina del menù **Cerca in...** e risalendo nelle directories.
- ! Doppio cliccare sul file oppure selezionare il comando **Inserisci.**
- Il file comparirà in basso, in un'apposita finestra orizzontale.

#### *Stampare messaggi*

- **Aprire il messaggio.**
- ! Cliccare líicona di **Stampa** o selezionare **File/Stampa**.

#### *Cancellare messaggi*

- ! Selezionare il messaggio o i messaggi.
- Digitare **Canc.**
- Il messaggio sarà spostato in **Posta eliminata** e lì rimarrà finché non sarà cancellato definitivamente.

#### *Archiviare messaggi*

- **Selezionare il messaggio.**
- ! Selezionare il comando **Sposta nella cartella** .
- Scegliere la cartella Posta archiviata.

Il messaggio verrà mantenuto in quella posizione fino alla successiva archiviazione automatica, che crea un archivio compresso generalmente una volta al mese.

#### *Gestire la rubrica degli indirizzi*

- ! *Selezionare Strumenti/Rubrica o cliccare líicona Rubrica .*
- ! *Si apre una finestra di dialogo.*
- ! *Selezionare Nuovo/Nuovo contatto.*
- ! *Nella schermata che si apre, compilare i campi e dare OK.*

L'indirizzo così creato potrà essere inserito in una mail in modo automatico, digitando il nome della persona corrispondente, oppure scegliendolo dalla rubrica una volta aperto il messaggio da inviare.

# **Documentare i laboratori Documentare con word**

#### *Aprire Word*

• Cliccare su **Avvio/Programmi/Microsoft Word**

#### *Creare un nuovo documento*

- Se Word non Ë ancora stato aperto fare clic su *Avvio/Programmi/Microsoft Word*
- Digitare il testo
- Se si desidera creare un secondo documento fare clic sullíicona *Nuovo* della barra degli strumenti *Standard*
- Oppure selezionare dal menu *File* la voce *Nuovo*
- Per passare da un documento ad un altro quando si hanno più documenti aperti contemporaneamente selezionarlo tra quelli elencati nel menu *Finestra*
- Oppure visualizzare più documenti contemporaneamente selezionando *Finestra/Disponi tutto*

#### *Memorizzare un documento*

• Fare clic sullíicona *Salva* della barra degli strumenti *Standard* per visualizzare la finestra di dialogo *Salva* 

Oppure selezionare dal menu *File* la voce *Salva*

- Nella casella *Nome file* della finestra di dialogo *Salva con nome* attribuire un nome al documento
- Nella casella *Tipo file* specificare il formato di memorizzazione (può essere Word97, solo testo-TXT, RTF ecc.)
- Nellíelenco a discesa della casella *Salva in* scegliete in quale cartella memorizzare il documento
- In *Opzioni* si può specificare se conservare una copia di sicurezza (backup), se salvare automaticamente e con quale intervallo di tempo, se assegnare una password per impedire che il documento venga aperto senza autorizzazione
- Fare clic sul pulsante *Salva*

#### *Memorizzare un documento con un nome diverso*

Quando ad un documento è stato assegnato il nome ed è stato salvato almeno una volta, nei successivi salvataggi non verrà più visualizzata la finestra di dialogo del salvataggio. Se si desidera salvare il file con un altro nome o percorso o modificare le opzioni del documento si deve:

- Selezionare *File/Salva con nome* per visualizzare la finestra di dialogo *Salva con nome*
- Riprendere dal punto 2 delle istruzioni per *Memorizzare un documento*

#### *Chiudere un documento e uscire da Word*

Al termine della sessione per uscire da Word:

- Selezionare il pulsante *Chiudi finestra* in alto a destra nello schermo
- Oppure selezionare *File/Chiudi* per chiudere il documento attivo ma continuare ad utilizzare Word
- Oppure selezionare *File/Esci* per chiudere tutti i documenti aperti e uscire da **Word**
- Se il documento è stato modificato dopo l'ultimo salvataggio vi sarà chiesto se si vuole salvare le modifiche effettuate
- Rispondere *SI*

#### *Aprire un documento*

Per aprire un documento archiviato:

- ! Fare clic sullíicona *Apri* della barra degli strumenti *Standard* per visualizzare la finestra di dialogo *Apri*
- ! O selezionare dal menu *File* la voce *Apri*
- ! Nella casella *Cerca in* Ë visualizzata la cartella attualmente aperta selezionare il documento da aprire
- Se non è aperta la cartella in cui si trova il documento da aprire, visualizzare il contenuto della cartella desiderata per mezzo dellíelenco a discesa della casella *Cerca in*
- Fare doppio clic sull'icona del documento da aprire
- ! Oppure selezionare il documento da aprire e fare clic sul pulsante *Apri*

#### *Spostarsi in un documento*

Per spostarsi nel documento si può utilizzare il mouse, la tastiera o i menu:

- 1. Mouse
	- Fare clic nella barra di scorrimento laterale sotto la casella di scorrimento (per avanzare di una schermata) o sopra la casella di scorrimento (per visualizzare la schermata precedente)
	- Usare le frecce di scorrimento (superiore per arretrare di una riga, inferiore per avanzare di una riga)
	- Usare le icone *Sfoglia* poste in basso a destra nello schermo per avanzare o retrocedere di una pagina alla volta  $\cdot$  \*
	- oppure, selezionando l'icona *Seleziona oggetto da sfogliare*, si può scegliere se sfogliare il documento per titoli, note, commenti, grafici, tabelle, vai a, trova, ecc.)  $\boxed{2}$
- 2. Tastiera
	- *Tasti cursore* (frecce) *destro* e *sinistro* (per spostarsi di un carattere), *su* e *gi˘* per spostarsi di una riga
	- *Ctrl+tasti cursore destro* e *sinistro* (per spostarsi di una parola), *su* e *gi˘*  per spostarsi di un paragrafo
	- *PagSu* e *PagGi˘* (per spostarsi di una schermata)
	- Ctrl+*PagSu* e *PagGi˘* (per spostarsi allíinizio e alla fine della schermata)
	- *Home* e *Fine* (per andare allíinizio e alla fine della riga)
	- Ctrl+*Home* e *Fine* (per andare allíinizio e alla fine del documento)
- 3. Menu
	- *Modifica/Trova* per cercare una stringa di testo
	- *Modifica/Trova/Altro/Formato* per cercare zone di testo con specifiche formattazioni
	- *Modifica/Trova/Altro/Speciale* per cercare caratteri speciali
	- *Modifica/Trova* sfogliare il documento per titoli, note, commenti, grafici, tabelle, ecc.

#### *Selezionare*

Per selezionare del testo per sostituirlo, spostarlo, cancellarlo, modificarne la formattazione, si può procedere in diversi modi:

- Usare i *tasti cursore* tenendo premuto il tasto *Maiusc* e spostarsi (*Maiusc*+*PagSu/PagGi˘* seleziona porzioni di testo pi˘ estese, *Maiusc+Ctrl+Home* seleziona il testo compreso tra il punto di inserimento e l'inizio del documento, *Maiusc+Ctrl+Fine* seleziona il testo compreso tra il punto di inserimento e la fine del documento)
- Fare clic tenendo premuto *Ctrl* allíinterno di un paragrafo per selezionarlo
- Fare doppio clic su una parola per selezionarla
- Fare triplo clic allíinterno di un paragrafo per selezionarlo
- Per selezionare líintero documento selezionare *Modifica/Seleziona tutto*

## *Cancellare*

Si può cancellare o sostituire in diversi modi:

- *BackSpace* per cancellare il carattere a sinistra del punto di inserimento
- *Ctrl*+*BackSpace* per cancellare la parola a sinistra del punto di inserimento
- *Canc* per cancellare il carattere a destra del punto di inserimento
- *Ctrl*+*Canc* per cancellare la parola a destra del punto di inserimento
- Selezionare una parola o un blocco di testo e premere *Canc* per eliminarlo
- Selezionare una parola o un blocco di testo e digitare il testo che li deve sostituire

#### *Taglia, copia e incolla*

Per spostare blocchi di testo (che possono comprendere anche immagini o altro): *Taglia* 

- 1. Selezionare il blocco di testo da tagliare
- 2. Fare clic sullíicona *Taglia* della barra degli strumenti *Standard* o selezionare il menu *Modifica/Taglia*

#### *Copia*

- *1.* Selezionare il blocco di testo da copiare
- *2.* Fare clic sullíicona *Copia* della barra degli strumenti *Standard* o selezionare il menu *Modifica/Copia*

*Incolla* 

- *1.* Selezionare il blocco di testo da incollare
- *2.* Fare clic sullíicona *Incolla* della barra degli strumenti *Standard* o selezionare il menu *Modifica/Incolla*

#### *Drag and drop (trascinamento)*

Le operazioni *taglia, copia* e *incolla* possono essere compiute in modo più rapido per mezzo del *Drag and drop*:

- Líoperazione *taglia+incolla* consiste nel selezionare un blocco di testo e trascinarlo (tenendo premuto il tasto sinistro del mouse mentre si sposta il testo nella nuova posizione)
- Líoperazione *copia+incolla* consiste nel selezionare un blocco di testo, tenere premuto *Ctrl* e trascinarlo (tenendo premuto il tasto sinistro del mouse mentre si sposta il testo nella nuova posizione)

#### *Annullare/ripristinare una operazione*

Nel caso si compia una operazione e si desideri annullarla per tornare alla situazione precedente, si può ricorrere alla funzione *Annulla* (clic sull'icona *Annulla* nella barra degli strumenti *Standard*, oppure menu *Modifica/Annulla*, oppure *Ctrl+Z*). Ma se dopo aver effettuato un annullamento non si è soddisfatti del risultato si può ripristinare la situazione precedente per mezzo della funzione *Ripristina* (clic sullíicona *Ripristina* nella barra degli strumenti *Standard*).

Le operazioni *Annulla* e *Ripristina* possono essere ripetute più volte per annullare o ripristinare un numero di operazioni anche molto grande

#### *Modificare caratteri*

Per modificare il formato del carattere:

- Selezionare il testo da modificare
- Se invece di modificare del testo già esistente si desidera solo scegliere un altro formato del carattere da applicare al testo che si deve ancora digitare, non si deve effettuare nessuna selezione
- Selezionare *Formato/Carattere* per visualizzare la finestra di dialogo *Carattere*
- Nella finestra di dialogo *Carattere* modificare il tipo di carattere, lo stile, la dimensione in punti, il tipo di sottolineatura, il colore ecc.
- Premere il pulsante *OK*

### *Modificare paragrafi*

Oltre che modificare il carattere può essere necessario personalizzare le caratteristiche dei paragrafi. Per fare ciò procedere nel seguente modo:

- Posizionarsi con il cursore nel paragrafo da modificare, oppure selezionare il blocco di testo costituito da più paragrafi su cui si desidera intervenire
	- o Se invece di modificare un paragrafo o una selezione già esistente si desidera solo scegliere un altro formato del paragrafo da applicare al testo che si deve ancora digitare, non si deve effettuare nessuna selezione
	- Selezionare la voce di menu *Formato/Paragrafo* per visualizzare la finestra di dialogo *Paragrafo* (vedi figura)
	- Nella finestra di dialogo *Paragrafo* modificare allineamento, rientri, interlinea, tabulazioni
	- Nella finestra *Distribuzione del testo*, il controllo delle righe in prossimità delle interruzioni di pagina
	- Premere *OK*

#### *Rientri*

Il rientro indica la distanza tra testo e margini del testo:

- 1. Per modificare il rientro del margine sinistro:
	- Selezionare il testo da rientrare e fare clic sullíicona *Riduci rientro* o *Aumenta rientro* nella barra degli strumenti *Standard*
	- Oppure trascinare l'indicatore sinistro del righello orizzontale el
	- Selezionare *Formato/Paragrafo* e modificare i valori nella sezione *Rientri*
	- Se si desidera modificare il rientro di un paragrafo che deve ancora essere digitato posizionare il cursore nel punto in cui si intende creare il paragrafo con il rientro sinistro modificato, modificare il rientro nei modi indicati in precedenza e digitare il testo
- 2. Per modificare il rientro del margine destro del paragrafo:
	- Trascinare l'indicatore destro del righello orizzontale
	- Selezionare *Formato/Paragrafo* e modificare i valori nella sezione *Rientri*
	- Se si desidera modificare il rientro di un paragrafo che deve ancora essere digitato posizionare il cursore nel punto in cui si intende creare il paragrafo con il rientro destro modificato, modificare il rientro nei modi indicati in precedenza e digitare il testo

#### *Sezioni di un documento*

Allíinterno di un documento si possono impostare alcune sue parti con un formato diverso dal resto del testo (ad esempio un blocco di testo disposto su colonne, alcune pagine con orientamento orizzontale anziché verticale, diverse intestazioni o piè di pagina, ecc.). Per fare ciò è necessario suddividere il documento in sezioni.

Le interruzioni di sezione vengono create per mezzo della voce di menu *Inserisci/Interruzione*, menu che presenta varie opzioni:

- Lí*interruzione di pagina* interrompe il flusso del testo forzando il salto alla pagina successiva.
- Lí*interruzione di colonna* risulta utile quando si desidera forzare lo scorrimento del testo su più colonne, in quanto questo continua nelle colonne successive alla prima solo quando Ë giunto a fondo pagina. Per distribuire uniformemente il testo su più colonne senza dovere necessariamente arrivare a fondo pagina è quindi sufficiente porsi al termine del testo da incolonnare e inserire una *interruzione di colonna*.
- Lí*interruzione di sezione* crea una nuova sezione (sezione di documento con una specifica formattazione, memorizzata nellí*interruzione di sezione* posta al termine della sezione) separandola da quella precedente e permettendo così

di assegnarle differente intestazione e piè di pagina, numero di colonne o numerazione delle righe (senza *interruzioni di sezione* non ciò non è possibile).

Le interruzioni sono visibili solo con la visualizzazione *normale* e *struttura*, mentre in *layout di pagina* si deve necessariamente attivare *mostra/nascondi* (¶).

#### *Bordi e sfondi*

Per aggiungere uno sfondo e/o uno sfondo ad un paragrafo o alle celle di una tabella:

- Posizionare il cursore all'interno del paragrafo da modificare
- Visualizzare la barra degli strumenti *Tabelle e bordi* selezionando l'icona ad essa relativa nella barra degli strumenti *Standard*
	- ! Specificare *Stile bordo*, *Spessore riga*, *Colore bordo* per mezzo delle relative icone
	- ! Specificare, dallíelenco a discesa dellíicona *Bordo esterno,* su quali lati applicare i bordi
- Fare clic sullíicona *Bordo esterno*
- Oppure:
- Posizionare il cursore all'interno del paragrafo da modificare
- Selezionare la voce di menu *Bordi e sfondo*
- Scegliere un modello predefinito
	- ! Oppure specificare stile, colore e spessore e, nella casella *Anteprima*, su quali lati applicare i bordi
- Cliccare *OK*

#### *Per inserire un bordo intorno ad una pagina:*

- Selezionare la voce di menu *Bordi e sfondo*
- Selezionare la scheda *Bordo pagina*
- Scegliere un modello predefinito
- Oppure specificare stile, colore e spessore e, nella casella *Anteprima*, su quali lati applicare i bordi
- Nella casella *Applica a* specificare se applicare il bordo alle pagine dell'intero documento, di una sezione o altro
- Cliccare il pulsante *Opzioni* per stabilire la distanza dei bordi dal testo o dal bordo della pagina
- *OK*

#### *Elenchi puntati e numerati*

Per inserire un elenco puntato o numerato:

- Fare clic con il tasto destro nel punto del documento in cui si desidera inserire l'elenco
	- ! Oppure selezionare líicona *Elenco numerato* o *Elenco puntato* nella barra degli strumenti *Formattazione*
	- ! Oppure selezionare il menu *Formato/Elenchi puntati e numerati* e scegliere il tipo di elenco
- Per inserire un nuovo elemento nellíelenco premere *Invio*
- Al termine dellíelenco selezionare líicona relativa allí*elenco* nella barra degli strumenti *Formattazione* per disattivare la funzione

#### *Creare una tabella*

Se allíinterno di un documento si devono organizzare informazioni disposte in modo piuttosto articolato può essere utile ricorrere alle tabelle. Con queste si possono disporre nella pagina vari tipi di elementi (parole, numeri, ma anche immagini), in modo semplice, rapido e difficilmente ottenibile in altri modi. E' preferibile inserire la tabella fra due *a capo* in modo da avere a disposizione dello spazio prima e dopo di essa in quanto può risultare difficoltoso ottenerlo dopo che la tabella è stata creata.

Si può inserire una tabella in diversi modi:

Per mezzo della voce di menu *Tabella/Disegna*

in questo modo la tabella viene disegnata in modo semplice e intuitivo utilizzando una matita e una gomma, la prima per disegnare bordi e celle della tabella e la seconda per cancellare elementi da eliminare

Per mezzo della voce di menu *Tabella/Inserisci tabella* 

in questo modo la tabella non viene disegnata manualmente come nel caso precedente ma si accede ad una scheda allíinterno della quale va specificato il numero di colonne e di righe. Si può eventualmente formattare automaticamente la tabella facendo clic sul pulsante *Formattazione automatica* e scegliendo un formato predefinito fra quelli presenti nell'elenco in alto a sinistra della scheda

Attraverso la barra degli strumenti *Tabelle e bordi* (se non è già visualizzata, farlo per mezzo dellíicona *Tabelle e bordi* della barra degli strumenti *Standard.*

Una volta inserita una tabella in un documento si può presentare la necessità di modificare qualche sua caratteristica (aggiungere righe o colonne, modificare le proprietà di righe o colonne ecc.). Molte delle operazioni sulle celle, sulle righe o sulle colonne si possono effettuare solo dopo che si Ë effettuata una selezione. Ad esempio non si può inserire una colonna se prima non si è selezionata una colonna prima della quale inserire la nuova colonna. Per selezionare una riga ci si può posizionare al suo interno e richiamare il menu *Tabella/Seleziona riga*; lo stesso discorso vale anche per le colonne, le celle o per líintera tabella. Alcuni risultati si possono ottenere in diversi modi, sia mediante i menu che per mezzo della barra degli strumenti.

#### *Intestazioni e piË di pagina*

L'intestazione e il piè di pagina sono quegli elementi del documento posti rispettivamente nella parte alta e nella parte bassa della pagina e che si ripetono su tutte le pagine (o su più pagine).

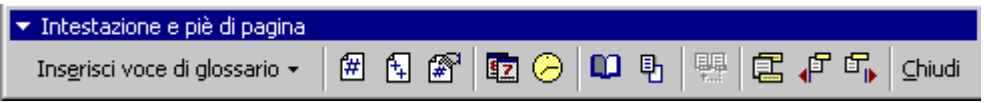

Per inserire o modificare intestazioni e piè di pagina già esistenti:

- Selezionare la voce di menu *Visualizza/Intestazione e piè di pagina*. Comparirà sullo schermo la Barra degli strumenti mostrata nella figura 4.1
- fare clic sul pulsante *Alterna intestazione/piË di pagina* per scegliere se si vuole modificare l'intestazione o il piè di pagina
- se il documento è costituito da più sezioni portarsi nella sezione desiderata con i pulsanti *Mostra precedente* e *Mostra successivo*
- fare clic sui relativi pulsanti per inserire data, ora, numero di pagina, numero totale di pagine, modificare il formato del numero di pagina
- clic sul pulsante *Chiudi* per uscire dallíintestazione e/o dal piË pagina e tornare al testo del documento.

#### *Numerazione delle pagine*

Per numerare le pagine di un documento:

- Selezionare il menu *Inserisci/Numeri di pagina*
- Impostare líaspetto del numero di pagina nelle sezioni *Posizione* e *Allineamento*
- Specificare se si desidera che il numero compaia anche sulla prima pagina (non sempre è necessario)
- Accedere alla sezione *Formato* (facendo clic sul relativo pulsante) per specificare ulteriori caratteristiche della numerazione delle pagine (se ad esempio si desidera numerare le pagine partendo da un numero diverso da quello proposto)

Per modificare le caratteristiche della numerazione delle pagine: *Visualizza/Intestazione e piË di pagina*.

#### *Inserimento di immagini e clipart*

I documenti possono essere corredati di immagini. Queste sono di vario tipo: *clipart* (una piccola raccolta è già contenuta nel cd-rom di Office), immagini di ogni tipo pronte allíuso che possono essere inserite nella pagina, posizionate e ridimensionate a piacere e **immagini da file**.

Inserire immagine clipart nel documento (lo stesso procedimento vale anche per gli altri tipi di immagine):

- Posizionare il cursore nel punto del documento in cui si desidera inserire l'immagine
- Richiamare la voce di menu *Inserisci/Immagine/Clipart.*
- Se nel lettore cd-rom non è inserito il cd di Office97 contenente una ampia raccolta di immagini, verrà ricordata all'utente la possibilità di farlo. Facendo clic su Chiudi si proseguirà visualizzando la piccola raccolta di immagini comunque a disposizione
- Selezionare líimmagine che si desidera inserire nel documento (sulla sinistra della scheda *Raccolta Clipart* Ë possibile visualizzare tutte le immagini o suddividerle per categorie)
- *Inserisci*

L'immagine clipart può essere manipolata (dimensione, posizione, modalità di disposizione del testo intorno ad essa):

Cliccare sullíimmagine per visualizzare le maniglie di ridimensionamento

- Trascinare le maniglie di ridimensionamento per ingrandire o ridurre le dimensioni dell'immagine
- Cliccare con il tasto destro sullíimmagine per visualizzare il menu contestuale. In esso sono presenti due voci molto utili:
- a) *Mostra barra degli strumenti immagine*, per mezzo della quale Ë possibile modificare alcune caratteristiche dell'immagine
- b) *Formato immagine*, con cui vengono visualizzate le schede relative al formato dell'immagine in cui è specificato come l'immagine si deve disporre rispetto al testo ad essa circostante. Appariranno una serie di schede e qui ci interessa solo quella dal nome *Disposizione testo*. Per mezzo di essa potremo specificare se il testo deve scorrere solo sopra e sotto l'immagine o se può scorrere anche ai suoi lati e in che modo (incorniciato, ravvicinato, allíinterno, sovrapposto). Potremo decidere anche la distanza tra il testo e l'immagine.

#### *Scritte WordArt*

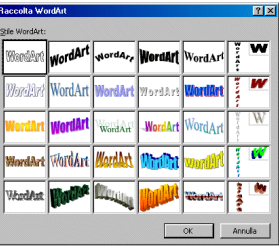

All'interno di un documento si possono inserire titoli e scritte dall'aspetto molto curato:

- Posizionarsi nel punto del documento in cui si intende inserire la scritta in formato *WordArt*
- Selezionare la voce di menu *Inserisci/Immagine/WordArt*
- Scegliere uno stile e fare cli su *OK*
- Nella scheda *Modifica testo WordArt* digitare il testo, eventualmente modificarne le caratteristiche (carattere, dimensione, ecc.) e fare clic su *OK*
- Se necessario posizionare con maggiore precisione il testo nel documento facendo clic su di esso e trascinandolo

• Se necessario ridimensionarlo per mezzo delle maniglie di ridimensionamento

Quando il testo in formato *WordArt* Ë selezionato compare sullo schermo la barra degli strumenti *WordArt*. Questa consente di modificarne le caratteristiche.

# **Documentare i laboratori Presentare con <b>b** power point

Power Point Ë un programma per produrre presentazioni multimediali, sia con scopi didattici che per l'informazione e la formazione in servizio.

Per iniziare...

• Doppio-cliccare sullíicona di Power Point presente sul **Desktop** o dal men˘ di **Avvio/Programmi** 

Creazione guidata contenuto: una serie di istruzioni automatiche che consentono di creare velocemente una presentazione standardizzata.

Modello struttura: consente di scegliere in un ventaglio di strutture e stili prestabiliti.

Presentazione vuota: dà una diapositiva vuota da gestire in libertà.

Apri una presentazione esistente: consente di aprire un file powerpoint precedentemente archiviato.

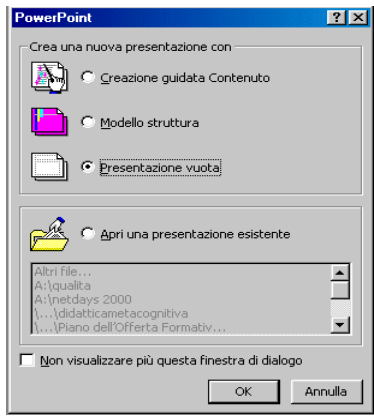

Quando il programma viene aperto, si presentano una serie di opzioni:

Se scegli di iniziare con una presentazione vuota, verrà aperta la schermata che ti consente di scegliere il formato della prima diapositiva.

Inserire una nuova diapositiva

• Dal men˘ **Inserisci** scegliere **Nuova diapositiva**, ovvero cliccare sullíicona .

La nuova schermata ha una serie di modelli che rappresentano i diversi layout (formati) delle diapositive.

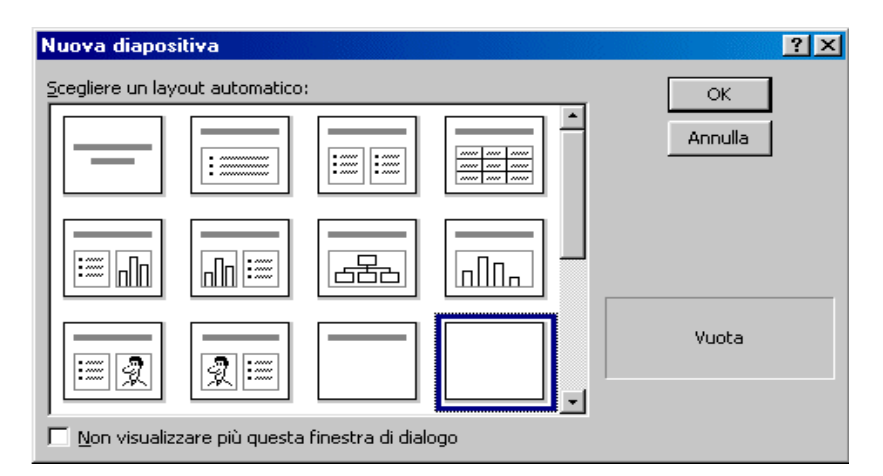

- Scegli il layout che preferisci.
- Clicca sul bottone OK per selezionarlo.

#### **Visualizzare la presentazione**

Ci sono diversi modi per visualizzare la presentazione

Dal menu **Presentazione** scegli Visualizza presentazione, il prodotto sarà mostrato a tutto schermo secondo la sequenza impostata.

Dal menù *Visualizza*, possono essere scelte diverse opzioni di visualizzazione:

**Visualizzazione normale**, che corrisponde all'icona **II** della barra di visualizzazione e consente di vedere interamente la diapositiva e permette di lavorarci su. Si possono completare layouts predefiniti, o scegliere il layout vuoto e organizzarsi autonomamente il contenuto.

Sequenza diapositive, che corrisponde all'icona **BB** della barra di visualizzazione e consente di avere la visione díinsieme di tutte le diapositive create. Per spostare l'ordine delle diapositive quando si è in Sequenza diapositive, basta selezionare la diapositiva che si vuole muovere, e trascinarla nella posizione desiderata.

Infine, Visualizza presentazione, che corrisponde all'icona **모** della barra di visualizzazione e consente di visualizzare la presentazione a tutto schermo come il comando del menù **Presentazione**. Se si seleziona l'icona, si avrà la visione a tutto schermo della diapositiva corrente, se si seleziona il comando dal menù, la presentazione verrà mostrata dall'inizio.

Fra le icone della barra di visualizzazione  $\mathbb{E} \equiv \mathbb{C} \mathbb{E} \nabla$  ci sono anche le icone di

**If Visualizzazione di struttura**, che mostra il solo testo ed è utile quando si vuole lavorare su grandi quantità di contenuti testuali

**□ Visualizzazione diapositive**, che rende attiva la modalità standard della finestra di

#### Power Point.

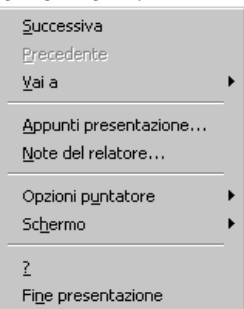

Quando si visualizza una presentazione a tutto schermo, si può agire su di essa con il mouse:

• Cliccare sinistro per andare avanti di una diapositiva, cliccare destro per aprire un menù che consente di muoversi in diversi modi.

In Power Point bisogna avere definito una casella di testo  $\equiv$ , per poter digitare del testo. Le modalità per digitare e modificare il testo sono le stesse che in Microsoft Word, con in più la possibilità di avere layouts predefiniti nei quali si possono inserire testi, immagini, oggetti, grafici, semplicemente cliccando dove viene richiesto.

La finestra in cui sono mostrati i layouts tra i quali scegliere viene mostrata automaticamente ogni volta che inseriamo una nuova diapositiva, o selezionando la voce **Nuova diapositiva** dal men˘ **Inserisci** oppure cliccando sullíicona **nuova** 

## **diapositiva** .

Oltre ai differenti layouts, alle diapositive possono essere applicati anche diversi sfondi e modelli di struttura predefiniti.

Le voci per fare ciò sono inserite nel menù Formato:

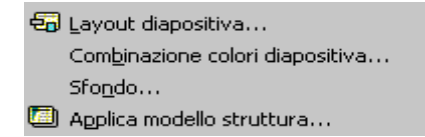

#### **Animazioni**

Ci sono due diversi tipi di animazione che possono essere incorporate nella presentazione, la prima incide sulla modalità con cui le diapositive vengono mostrate, e viene definita **Transizione Diapositiva**. La seconda viene applicata agli elementi che compongono le diapositive, è l'**Animazione**, che può essere **Pre-impostata** o **Personalizzata**.

#### *Transizione diapositiva*

Per impostare una transizione:

• Dal men˘ **Presentazione**, seleziona **Transizione diapositiva**

**---------------------------------------------------------------------------------------------------- da\_zero@PuntoEdu manuale operativo a cura di Claudia Valentini** 

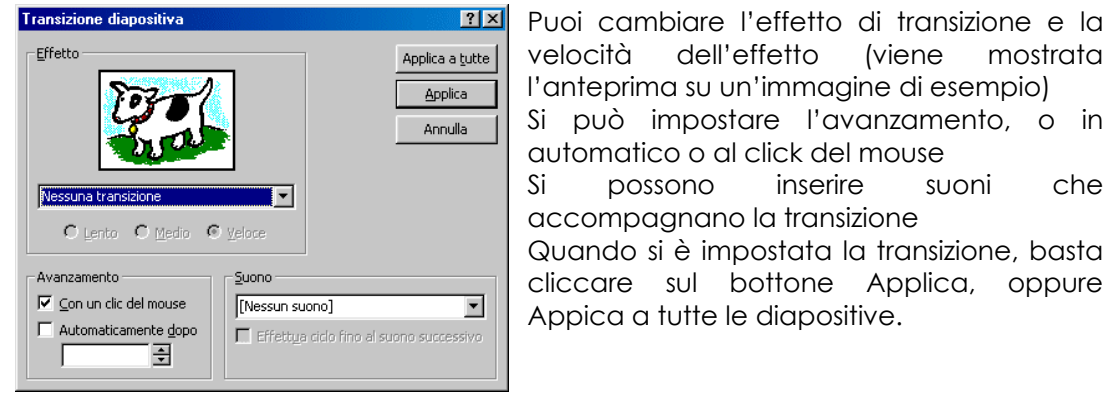

Per applicare l'animazione ad un elemento, bisogna selezionarlo. Quindi si sceglie, dal menù **Presentazione**, il tipo di animazione che si vuole applicare:

#### **Animazione Preimpostata**

Dal menù a tendina dell'animazione preimpostata Si può scegliere l'effetto desiderato, che verrà automaticamente abbinato ad un suono Per modificare l'animazione, bisogna prima **Disattivare** la precedente e quindi reimpostarne una nuova

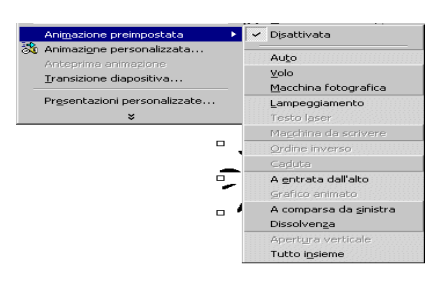

#### **Animazione Personalizzata**

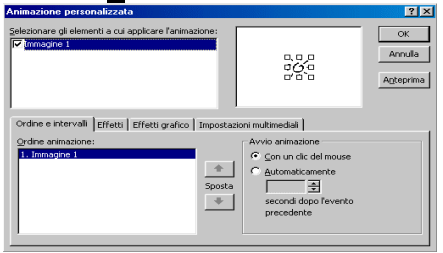

Bisogna **selezionare gli elementi a cui si vuole applicare líanimazione**, cliccando nel box corrispondente

Quindi bisogna impostare **Ordine e intervalli, effetti, e impostazioni multimediali**, scegliendo al finestra corrispondente

L'animazione può essere vista in **anteprima** e cambiata a piacimento

Le impostazioni divengono effettive quando si clicca sul bottone **OK**

#### **Consigli di stile per le presentazioni video**

- Non inserire troppe informazioni nella stessa diapositiva, distribuire i contenuti in più diapositive
- Mantenere il testo breve e sintetico, le parole del relatore ne spiegheranno il significato in modo più discorsivo
- Pianificare la presentazione: pensare al possibile uditorio, quindi allo scopo della comunicazione, organizzare i contenuti in modo organico ed efficace
- Se si ha intenzione di stampare la presentazione su lucidi, adottare uno sfondo chiaro con testo scuro
- Se si vuole proiettare su schermo la presentazione, si può scegliere con più libertà il colore dello sfondo, ma bisogna ricordare che il testo deve risaltare e non perdersi nello sfondo
- Generalmente è meglio scegliere un modello struttura e mantenerlo coerente per tutta la presentazione
- Non abbondare con animazioni e cambi di transizione, questi sono strumenti da usare per mantenere vivo l'interesse

## **Stampare**

Prima di stampare controlliamo con l'Anteprima di stampa

- ! File/Anteprima di stampa
- Controlliamo che il documento sia impostato bene

Per uscire dall'Anteprima premere tasto CHIUDI

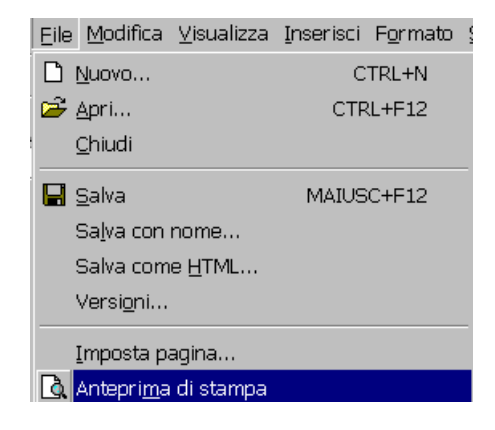

#### **PER STAMPARE:**

- **File**
- ! **Stampa**
- Oppure fare clic sull'icona Stampa della barra degli strumenti Formattazione per stampare direttamente l'intero documento
- Se si desidera stampare solo un intervallo di stampa specificarlo nella sezione Pagine da stampare
- Se si desidera stampare più copie del documento specificarlo nella sezione Copie
- Se si desidera stampare con una stampante diversa da quella predefinita selezionarla nell'elenco a discesa della sezione Stampante
- Se si desidera cambiare formato, tipo e alimentazione della carta e qualità stampa fare clic sul pulsante Proprietà

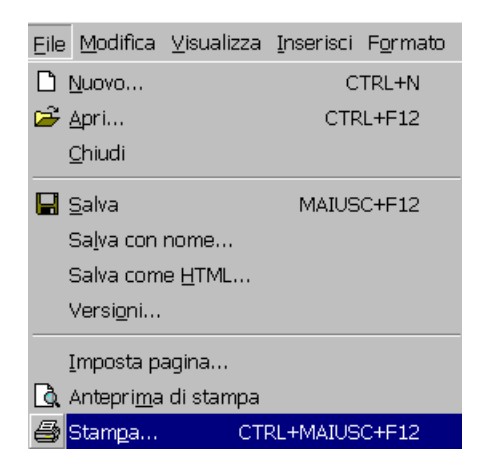

- Per selezionare la stampa a colori o a toni di grigio e l'orientamento del foglio fare clic su Proprietà/Caratteristiche
- Se nel documento sono inclusi disegni e si desidera che vengano stampati fare clic sul pulsante *Opzioni* e accertarsi che nella sezione *Includi nel documento* sia selezionata la casella *Disegni*
- Selezionare *OK*

# **Auto-aiuto**

*Ogni problema che ho risolto Ë diventato una regola che Ë servita in un secondo tempo a risolvere altri problemi* 

*Cartesio* 

# **I Floppy Disk**

- Salvare i lavori personali su Floppy disk.
- Scrivere sull'etichetta il nome ed il contenuto, sarà facile la restituzione in caso di smarrimento e facile ritrovare i files archiviati.
- Siamo *gentili* con i floppy! Le testine di metallo potrebbero piegarsi e, se bagnato, il floppy diventa illeggibile.
- Tenere i floppy in un contenitore, non dispersi nelle borse.
- Fare **sempre** una copia (backup) dei files su floppy.
- Controllare **regolarmente** che nei floppy non siano stati salvati anche dei virus, potresti contagiare il laboratorio, e anche il tuo PC personale.
- **MAI** rimuovere un floppy quando la luce verde del Pc Ë ancora lampeggiante.
- **MAI** rimuovere un floppy prima di aver chiuso tutti i files con i quali si sta lavorando.

# **Pillole di saggezza**

- Non lasciare all'ultimo minuto la stampa di un documento da consegnare. C'è sempre qualcosa che va storto...
- Ricordare che il PC eseque fedelmente i comandi dell'utente, non è lì per fare miracoli, il risultato del lavoro dipende dalla persona che lo sta usando!
- Usare con oculatezza i materiali del laboratorio, se tutti faremo così, avremo sempre abbastanza risorse.
- Rispettare il regolario del laboratorio, non ci si deve preoccupare delle operazioni di routine, se diventano un'abitudine...

# **Aiutooo**

- Ogni programma ha il suo comando HELP. Va usato, quando bisogna di capire meglio un comando, o scoprirne di nuovi.
- Se non si può accedere al comando help col mouse, digitare F1 sulla tastiera.
- Esplorare sempre le barre e i menù dei software.
- Cliccare sull'icona di UNDO (annulla) se si Ë effettuata un'operazione non voluta.
- Se non si ritrova il file che si era appena salvato, selezionare il comando Trova

nel menù di Avvio, e avviare la ricerca.

• Se il computer si blocca, digitare simultaneamente Ctrl+Alt+Canc e seguire le istruzioni. Se ciò non sortisce effetto, digitare di nuovo, ciò provocherà lo spegnimento del PC.